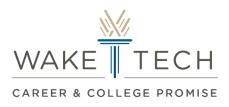

## Checking Class Schedule via WebAdvisor/Self-Service

## WebAdvisor

**Step 1:** Access WebAdvisor by using the Logins drop-down menu in the top right-hand corner of the Wake Tech Community College web page.

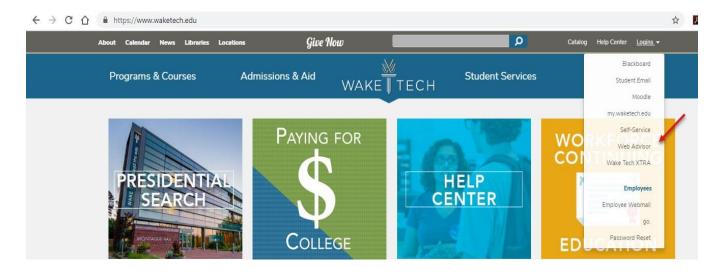

Step 2: Click Log In.

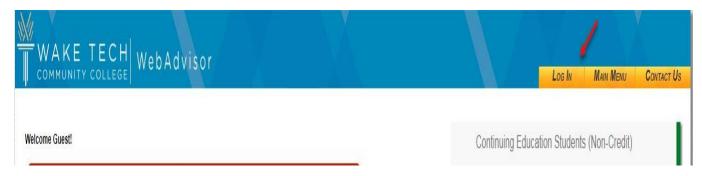

**Step 3:** Enter your Username (Key Account Login) and Password then click submit. If you have not activated your account, please do that and then come back to this step.

| WAKE TECH WebAdvi                                             | sor                                                                                    | Log In Main Menu Contact Us          |
|---------------------------------------------------------------|----------------------------------------------------------------------------------------|--------------------------------------|
|                                                               |                                                                                        | Welcome Guest!                       |
|                                                               | Log In                                                                                 |                                      |
| Please go to http://my.waketech.edu for instructions on activ | ating your student login account. If you have questions, please call our helpdesk at 9 | 919-866-7000.                        |
| Usemame                                                       |                                                                                        |                                      |
| Password                                                      |                                                                                        |                                      |
|                                                               | submit                                                                                 |                                      |
|                                                               |                                                                                        | What's My User ID? Reset My Password |

Step 4: From the menu on the right, click Current Curriculum Students (Credit)

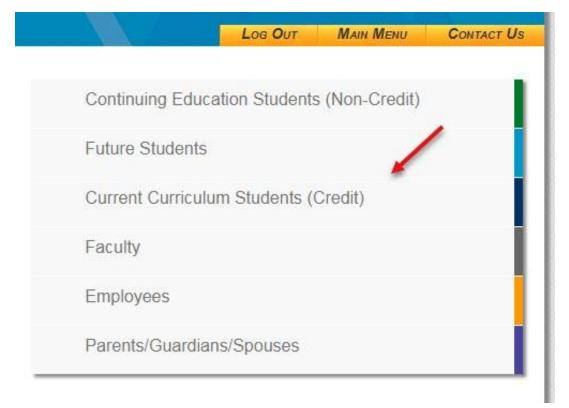

**Step 5:** Click Academics & Registration and a drop down menu will appear. Choose "My class schedule".

|    | WAKE TECH WebAdvisor                                                                                                    |
|----|----------------------------------------------------------------------------------------------------|
| C  | Current Curriculum Students (Credit) Menu                                                                                                    |
| Т  | he following links may display confidential information.                                                                                                    |
|    | User Account                                                                                                    |
|    | Financial Information                                                                                                    |
| -  | Financial Aid                                                                                                    |
| 22 | Communication                                                                                                    |
| 5  | Academics & Registration                                                                                                    |
|    | Plan & Register<br>My Registration Date and Time<br>Manage My Waitlist<br>Search for Curriculum Sections<br>Register for Sections<br>My class schedule<br>My profile |
|    | Parent/Guardian/Spouse Access                                                                                                    |
|    | Child or Spouse Record Access                                                                                                    |

| WAKE TECH WebAdvisor |                   | Los Out | MAN MONI | States in Meio | Har | Contact Us |
|----------------------|-------------------|---------|----------|----------------|-----|------------|
| Current Students     |                   |         |          |                |     |            |
|                      | My class schedule |         |          |                |     |            |
| 3m                   |                   |         |          |                |     |            |
|                      | submit            |         |          |                |     |            |

**Step 7:** Once the term is selected click submit.

| WAKE TECH WebAdvisor |                   | Log Out | Main Menu | STUDENTS MENU | HELP C | Contact Us |
|----------------------|-------------------|---------|-----------|---------------|--------|------------|
| Current Students     |                   |         |           |               |        |            |
| Term Spring 2019     | My class schedule |         |           |               |        |            |

**Step 8:** If registered, your semester schedule will be displayed.

| WAKE TECH WebAdvisor                             |          | Log Out Main Menu | STUDENTS MENU | HELP    | CONTACT US          |
|--------------------------------------------------|----------|-------------------|---------------|---------|---------------------|
| Current Students                                 |          |                   |               |         |                     |
|                                                  | Schedule |                   |               |         |                     |
|                                                  |          |                   |               |         |                     |
| Term<br>Spring 2019                              |          |                   |               |         |                     |
| Total Registered Credits 14.00                   |          |                   |               |         |                     |
| Course Name and Title Status Meeting Information |          |                   | Creds         | CEUs Au | ss Start<br>id Date |

## **Self-Service**

**Step 1:** Access Self-Service by using the Logins drop-down menu in the top right-hand corner of the Wake Tech Community College web page.

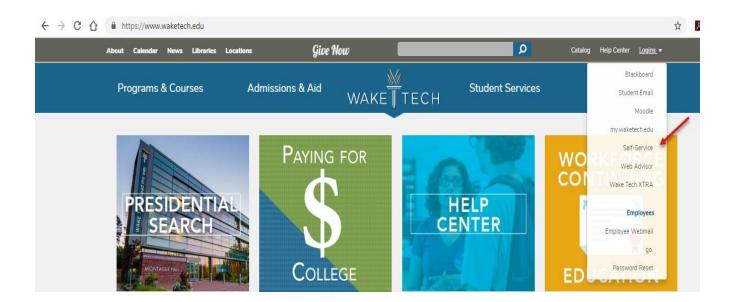

**Step 2:** Enter your Username (Key Account Login) and Password and click Sign In. If you have not activated your account, please do that and then come back to this step.

| Sign In                         |          |
|---------------------------------|----------|
| User name                       |          |
| Password                        |          |
|                                 | Z Das    |
| Sign In                         | THE REAL |
| Change Password                 |          |
| View Courses Without Signing In |          |

# Step 3: Click Student Planning.

| ≡   |                                                                                        |                         |                                                                     | 8                      | 〔→ Sign out           | ⑦ Help      |
|-----|----------------------------------------------------------------------------------------|-------------------------|---------------------------------------------------------------------|------------------------|-----------------------|-------------|
| A   | Hello, Welcome to Colleague Self-Service!<br>Choose a category to get started.         |                         |                                                                     |                        |                       |             |
| (E) | Student Finance<br>Here you can view your latest statement and make a payment online.  | 3                       | Financial Aid<br>Here you can access financial aid                  | data, forms, etc.      |                       |             |
|     | Tax Information<br>Here you can change your consent for e-delivery of tax information. | <b>*</b>                | Student Planning<br>Here you can search for courses, p<br>sections. | plan your terms, and s | schedule & register y | 'our course |
|     | Grades<br>Here you can view your grades by term.                                       |                         |                                                                     |                        |                       |             |
|     | © 2000-2019 Ellucian Company L                                                         | L.P. and its affiliates | All rights reserved. <u>Privacy</u>                                 |                        |                       |             |

**Step 4:** Next, click Plan your Degree & Register for Classes. (\*Keep in mind that CCP students **do not** have the ability to register themselves. You will be registered for courses via the submission of your course selection form (original requests) or add form (schedule changes and modifications).

| ≡                       |              | E TECH Self Service                                                                                                    | 8                                                                                                    | 〔→ Sign out          | ⑦ Help |          |
|-------------------------|--------------|----------------------------------------------------------------------------------------------------|----------------------------------------------------------------------------------------------------|----------------------|--------|----------|
| A                       | Academics •  | Student Planning · Planning Overview                                                                                                    |                                                                                                    |                      |        |          |
| <u>ه</u>                | (i) least ev | ide an added layer of protection for our students and to meet security complian<br>rery 120 days starting February 1, 2019. This policy has been implemented by mo<br>visit: <u>https://mypassword.waketech.edu /</u> .<br>hly encouraged that students are aware of their security questions and answers | ost state community colleges and universities fo                                                                  |                      |        |          |
| <ul> <li>•••</li> </ul> | 100          | Getting Started<br>options to help you plan your courses and earn your degree. Here are 2 steps to g                                                                                                    | et you sta                                                                                                    | Search for cour      | Ses    | Q        |
| 4                       | 1            | View Your Progress<br>Start by going to My Progress to see your academic progress in your degree<br>and search for courses.<br>Go to My Progress                                                                                                    | 2<br>Plan your Degree & Re<br>Next, take a look at your pl<br>your remaining classes tow<br>Go to Plan & Schedule | an to see what you'v |        | register |

#### **Step 5:** If registered, your semester schedule will be displayed.

### Spring 2019 Schedule

|      | Sun | Mon | Tue | Wed | Thu | Fri | Sat |
|------|-----|-----|-----|-----|-----|-----|-----|
| 11am |     |     | -   |     |     |     |     |
| 12pm |     |     |     |     |     |     |     |
| 1pm  |     |     |     |     |     |     |     |
| 2pm  |     |     |     |     |     |     |     |

\*If you wish to print your schedule, click Print.

|                                                                                                    | WAKE TECH Self Service                                                                                                    | 8                   | 〔→ Sign out        | (?) Help     |  |  |  |  |  |
|----------------------------------------------------------------------------------------------------|----------------------------------------------------------------------------------------------------|---------------------|--------------------|--------------|--|--|--|--|--|
| Acad                                                                                                    | emics · <u>Student Planning</u> · Plan & Schedule                                                                                        | R.                  | -it                |              |  |  |  |  |  |
| <ul> <li>To provide an added layer of protection for our students and to meet security compliance, ITS will be requiring all active Wake Tech students to change their Key Account password at least every 120 days starting February 1, 2019. This policy has been implemented by most state community colleges and universities for their student population. To reset your password, please visit: <a href="https://mypassword.waketech.edu/">https://mypassword.waketech.edu /.</a> It is highly encouraged that students are aware of their security questions and answers or have their security questions reset</li> </ul> |                                                                                                    |                     |                    |              |  |  |  |  |  |
| Pla                                                                                                    | n your Degree and Schedule your courses                                                                                                  | Search for cour     | rses               | Q            |  |  |  |  |  |
| Sc                                                                                                    | hedule Timeline Advising Petitions & Waivers <p< th=""><th>redits Enrolled: 16</th><th>Credits Waitlister</th><th>1: 0 Credits</th></p<> | redits Enrolled: 16 | Credits Waitlister | 1: 0 Credits |  |  |  |  |  |

Printable version will appear.

| WAKE    T                              | ECH          |      |            | 2                                                  |
|----------------------------------------|--------------|------|------------|----------------------------------------------------|
| <b>Spring 2019</b><br>Schedule Details |              |      | Planned: 0 | Credits Enrolled: 16 Credits Waitlisted: 0 Credits |
| Status                                 | Course Title | Time | Location   | Instructor                                         |